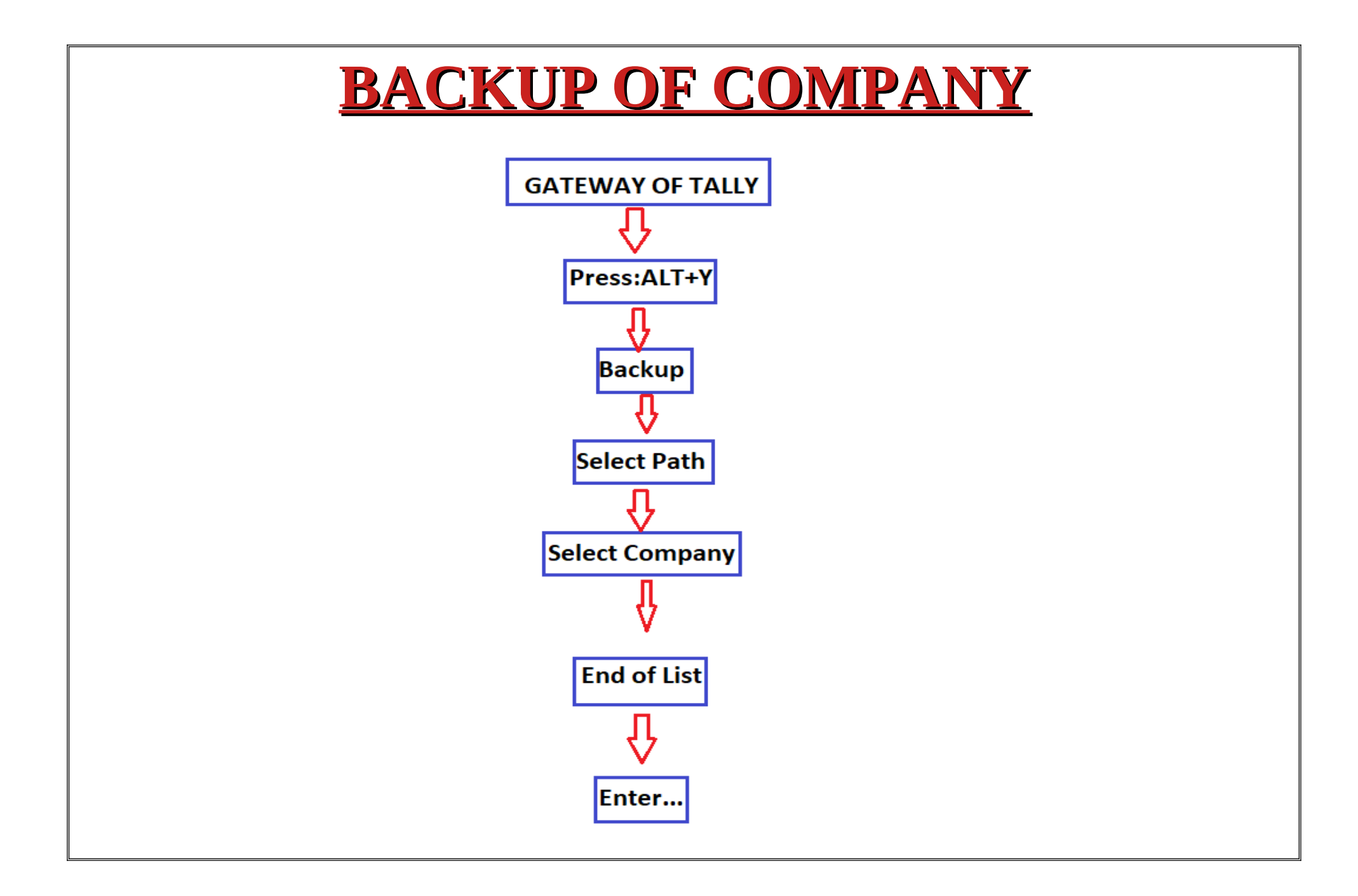

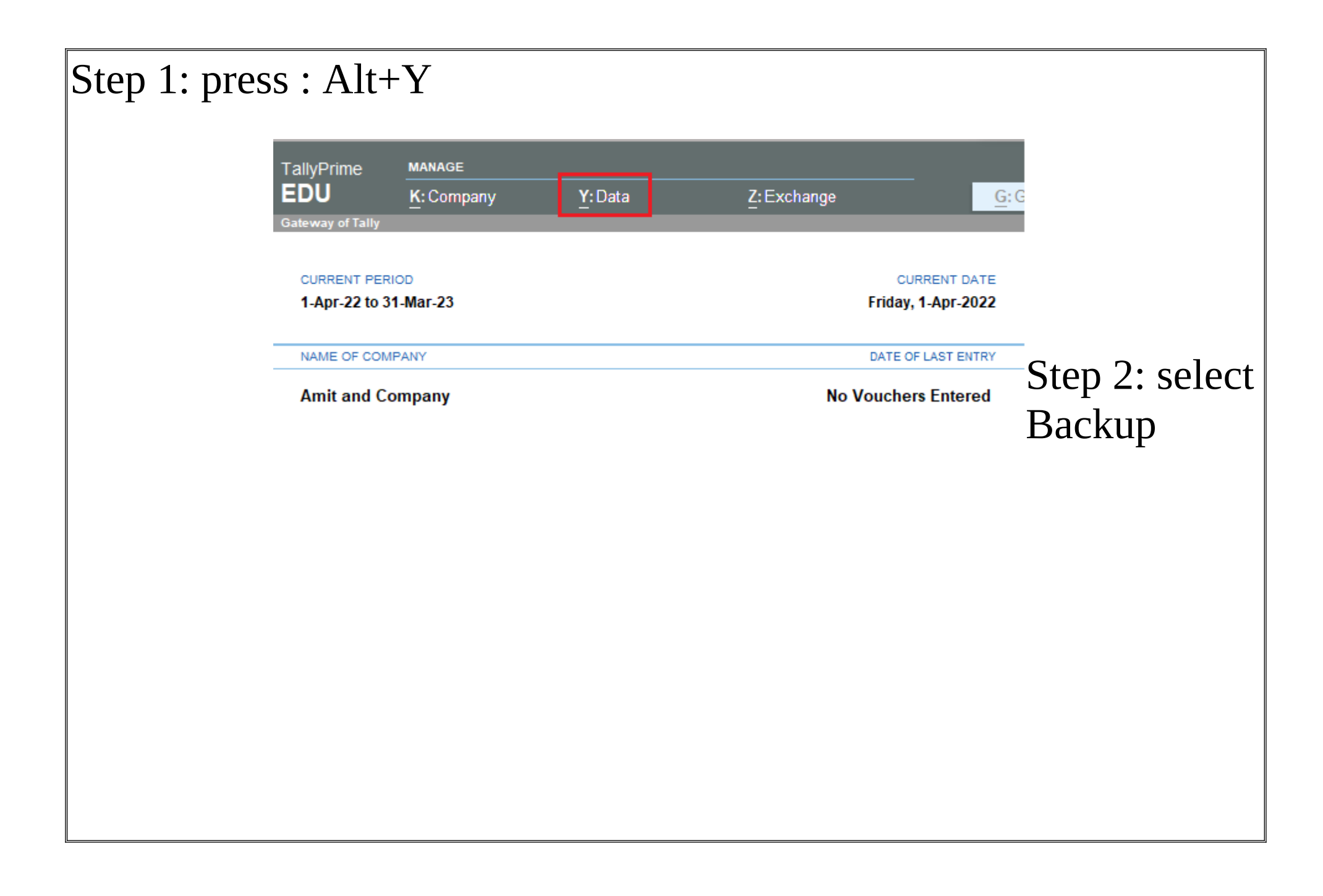

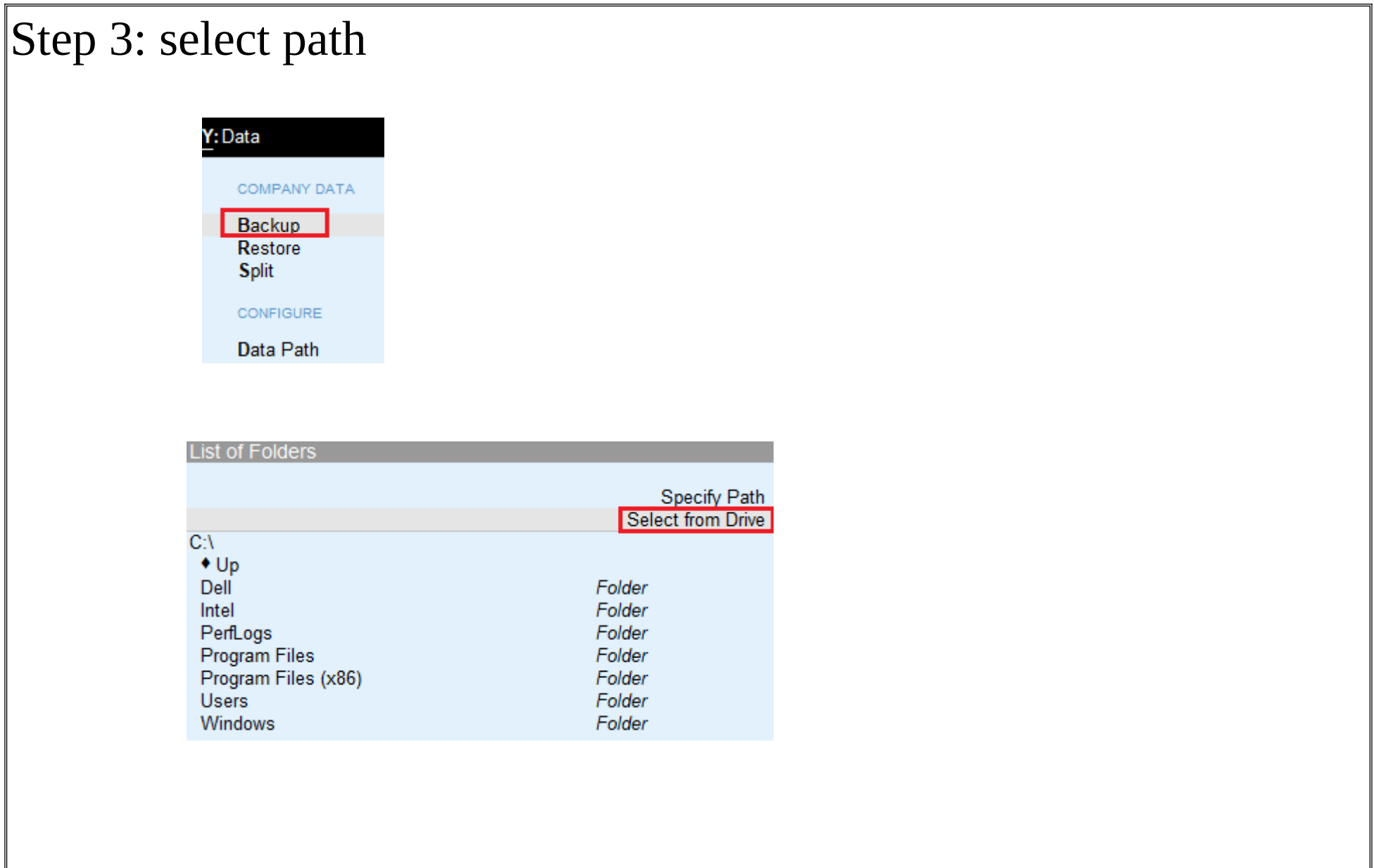

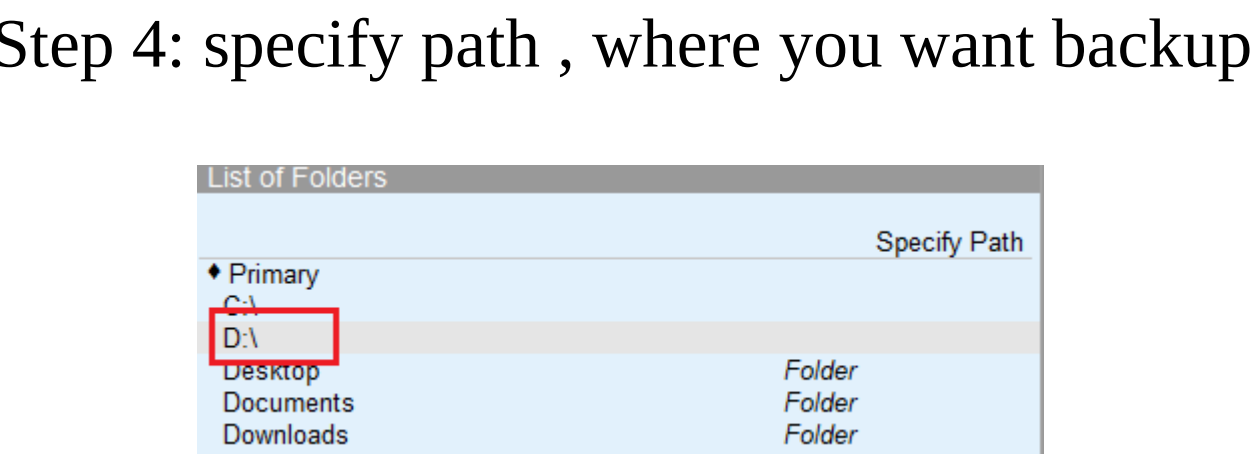

# Step 5: select company and enter  $>$  end of list

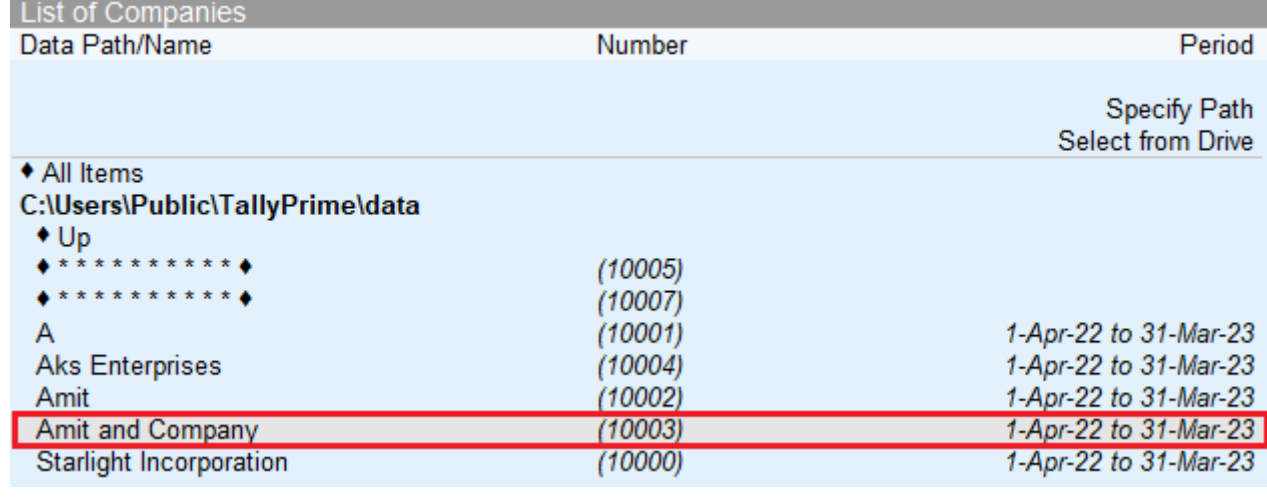

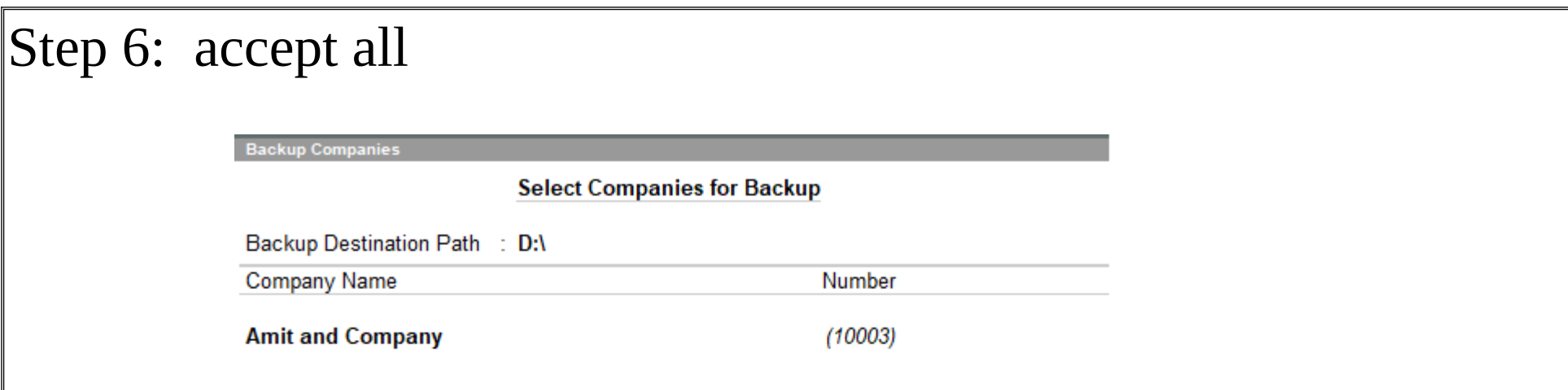

NOTE: After taking the backup of a company you have to delete this company to restore the company.

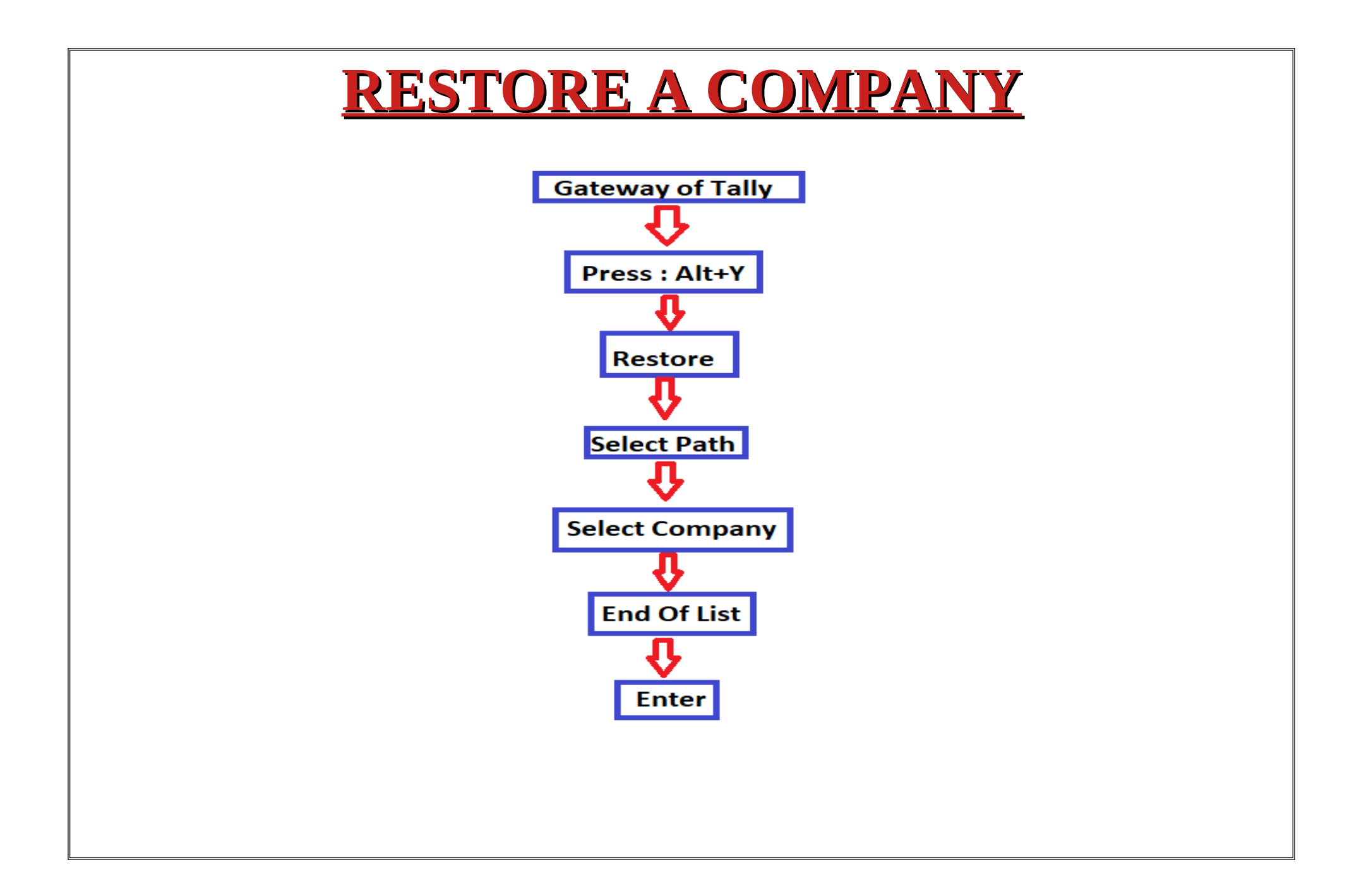

Now we are going to restore Amit & Company which we had deleted. But it has to be kept in mind that we have made a backup of it, so we will follow the following steps:

## Step 1: Press : Alt+Y

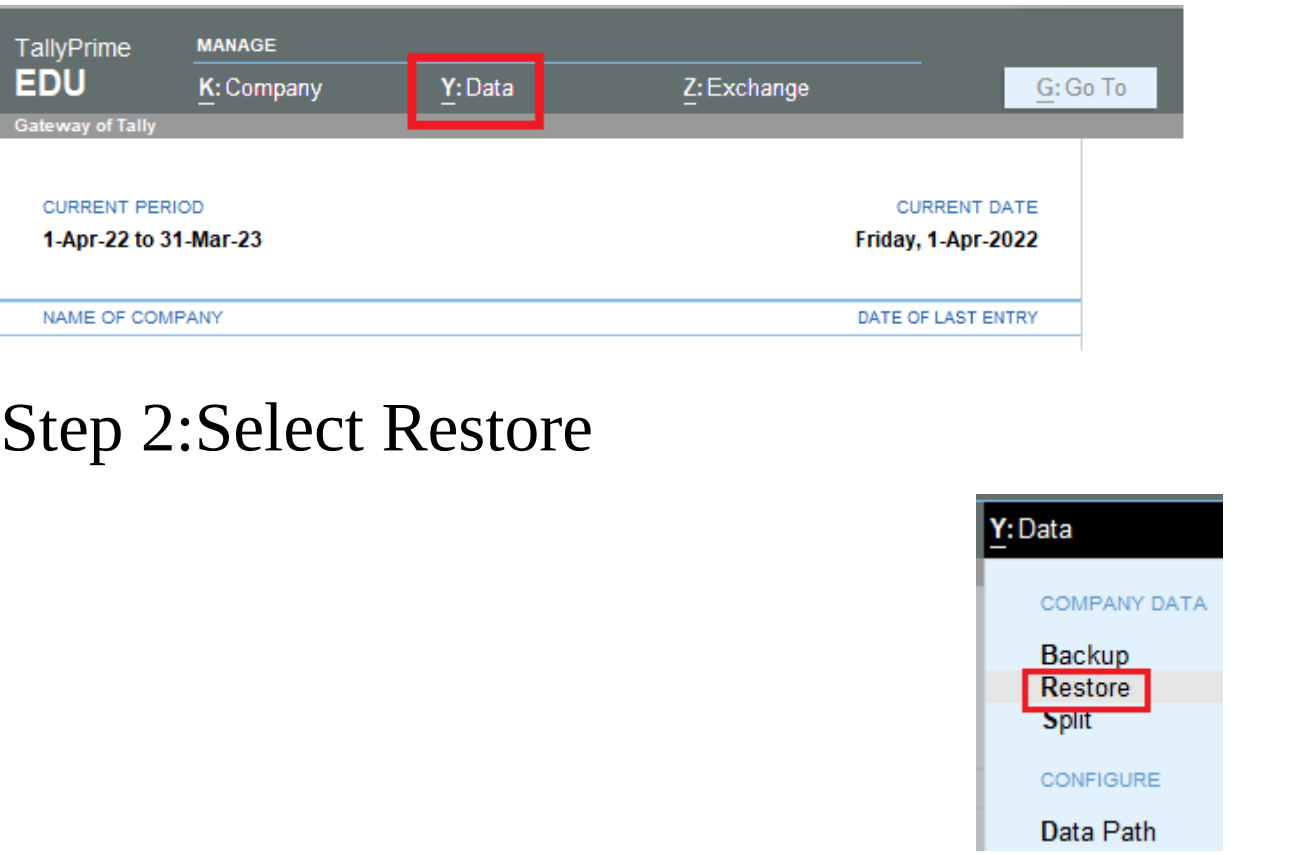

### Step 3: Select company

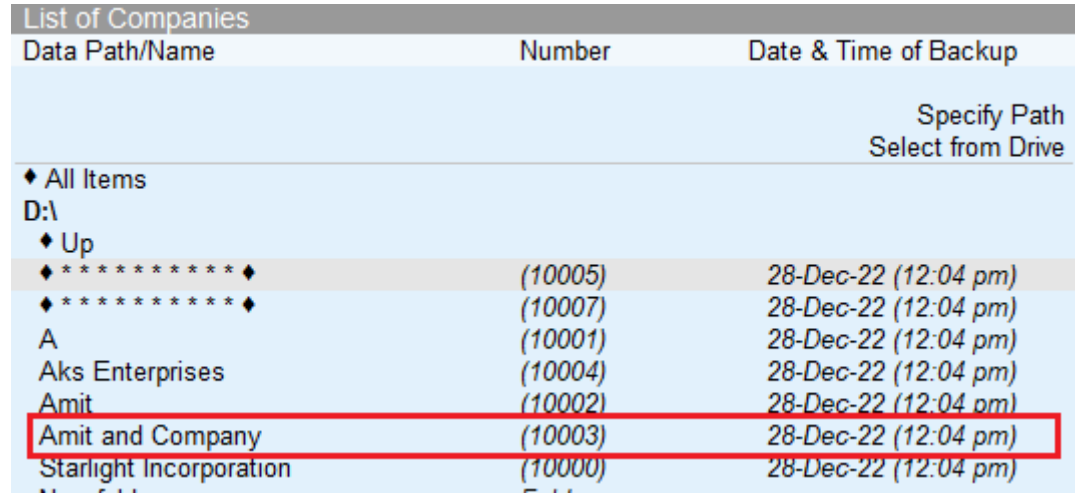

#### Step 4: End of List when company is selected

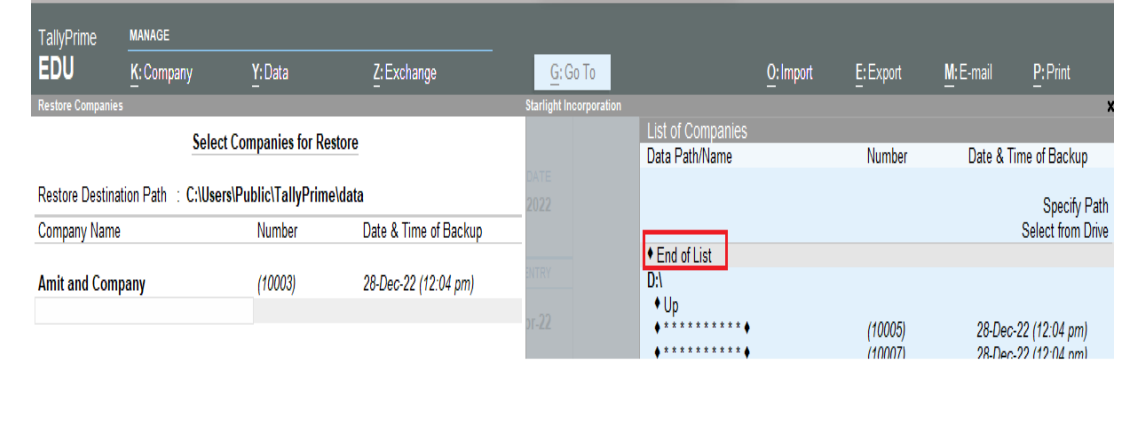

## Step 5: Accept all, and your company is restored

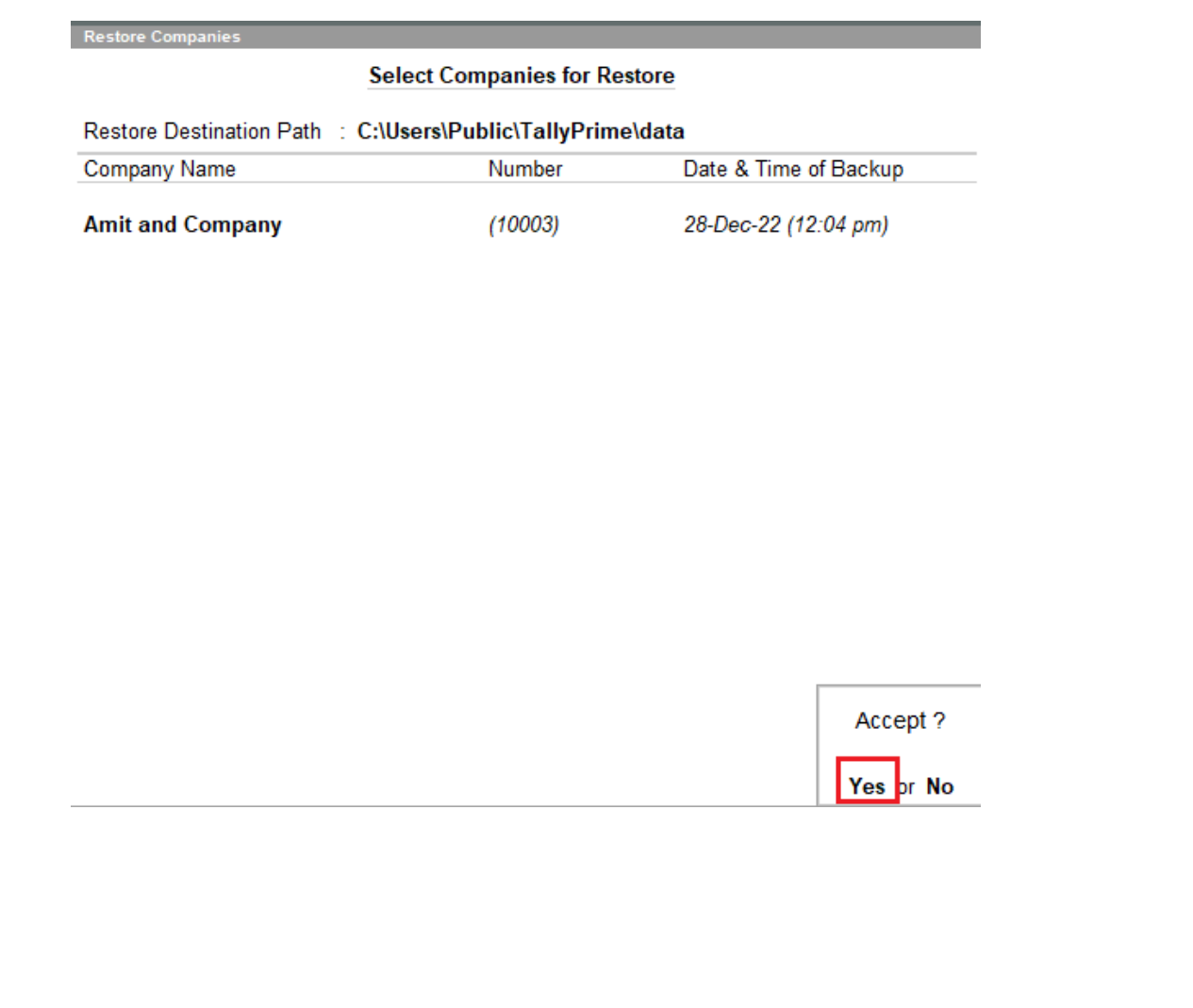

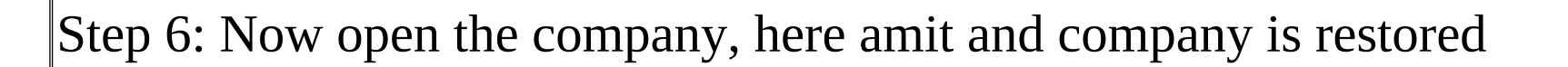

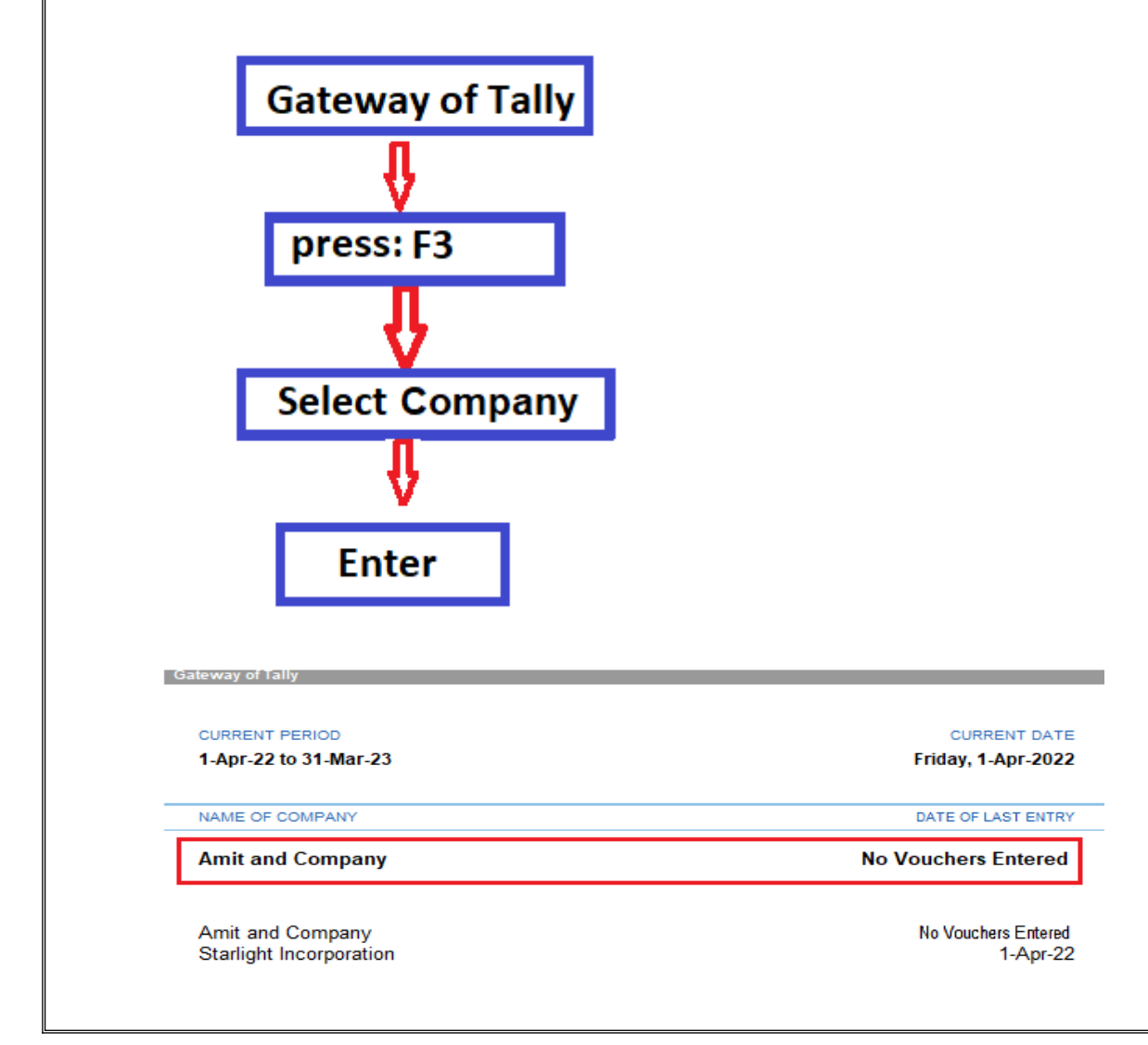

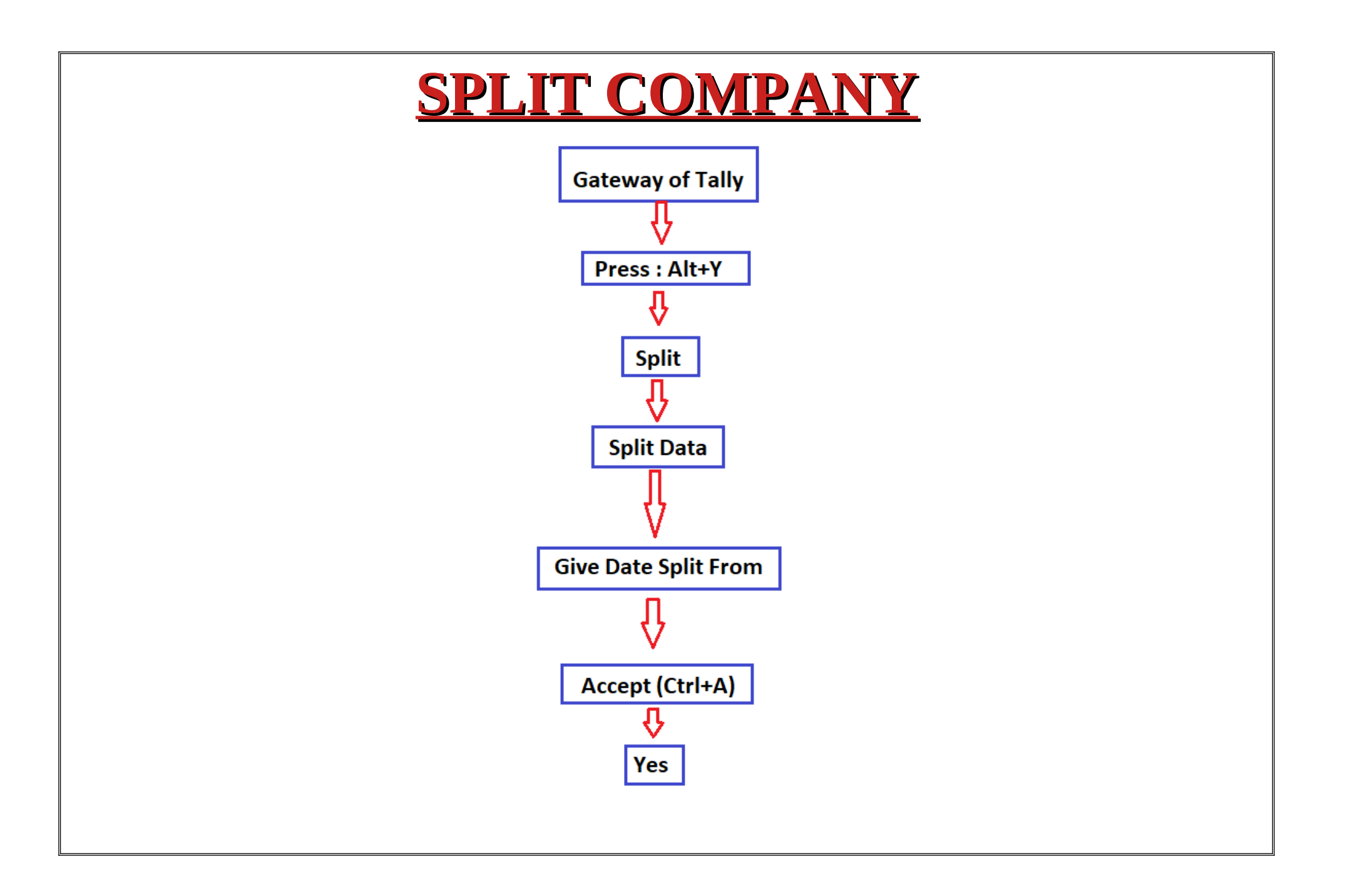

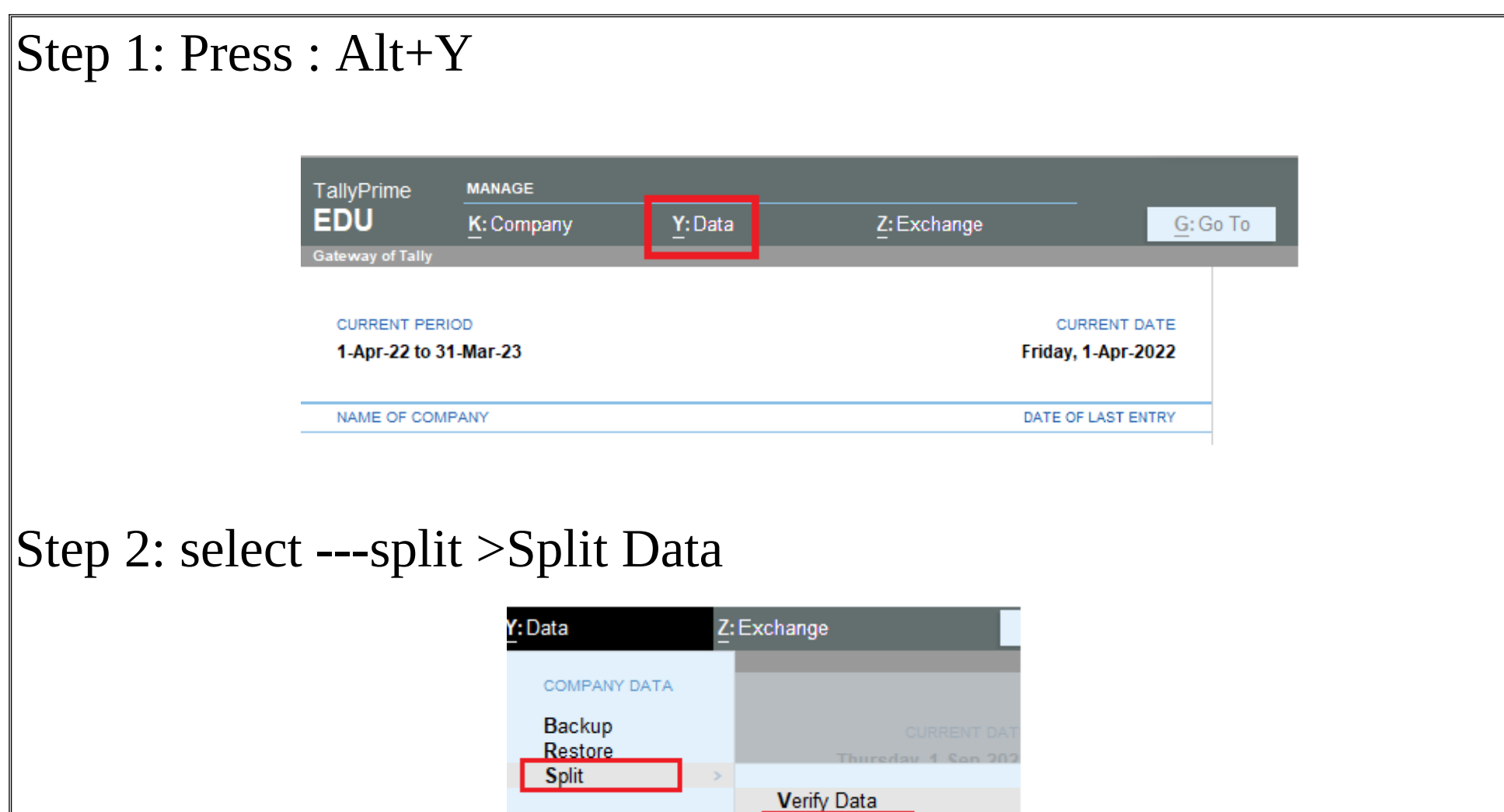

SPlit Data

CONFIGURE

Data Path

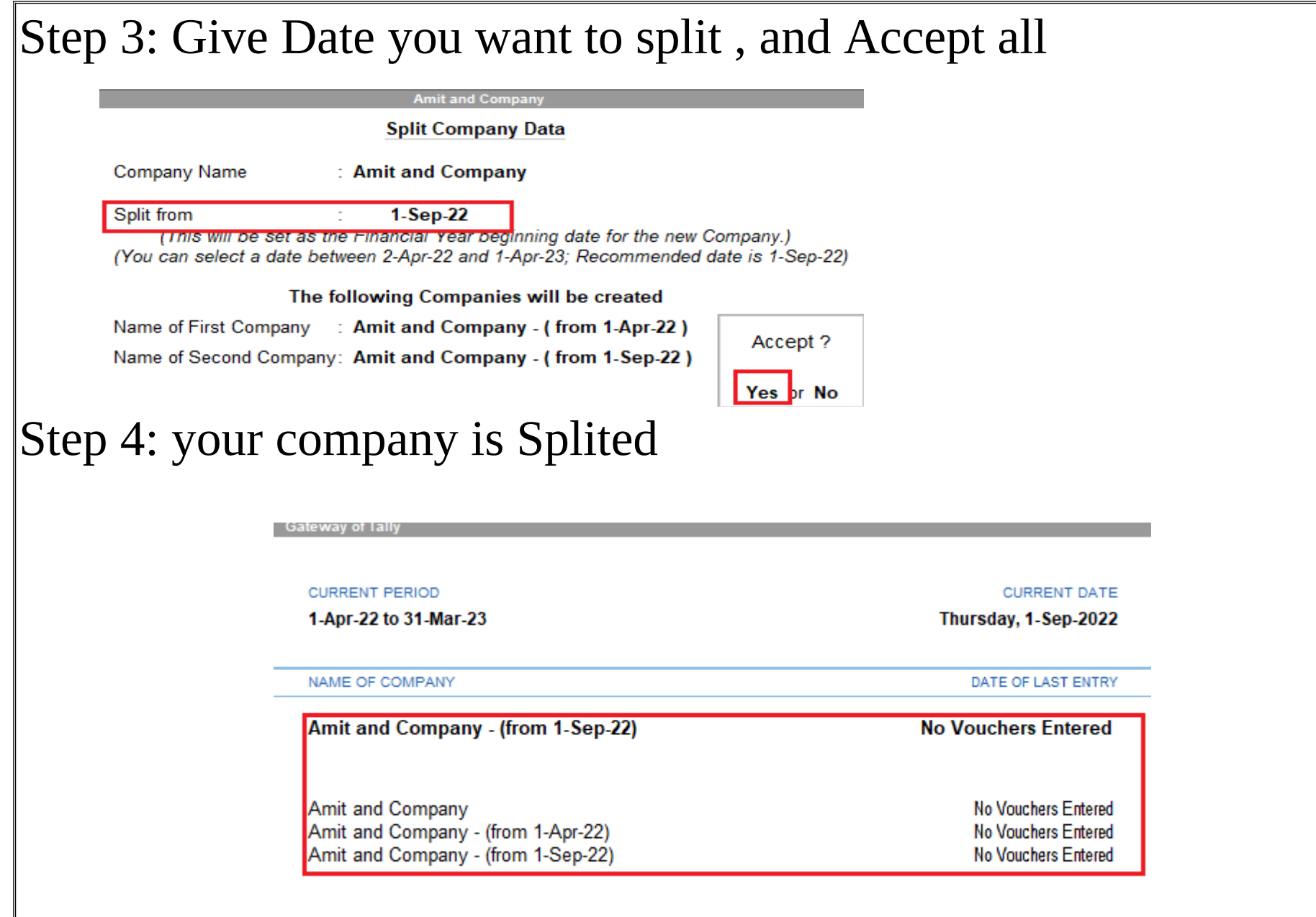